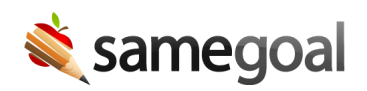

## Change Password

## Change your password

- If you login with an email address and password specific to SameGoal, use the steps below.
- If you are unable to login, reset your password.
- $\Omega$  Tip If your district has configured single sign on or LDAP/Active Directory, you must change your password within the district (contact your IT team if you are not sure what the process is for your district).

## Steps To change your password:

- 1. While logged in, click your username in the top right.
- 2. Select Change password.
- 3. Enter your current password.
- 4. Enter your new password. Confirm your new password, then click the Save button.

 $\Omega$  Tip Create a strong password to help protect your account. See password requirements.